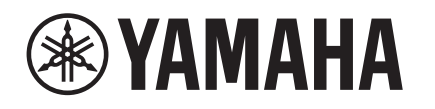

**EN**

Published 05/2018 YJ-A0

## AV18-0002

# **RX-A880, RX-A780, RX-V685**

## **Update Guide**

This guide explains how to update the firmware in the unit using a USB storage device. If the unit is connected to the Internet, you can download the latest firmware via the network and update the unit. For detailed steps, refer to the Owner's Manual.

For information on the improvements and additional features introduced by the firmware update, refer to the product page for this unit on Yamaha's website.

#### **Requirements for updating the firmware**

- Use a USB storage device that satisfies the following requirements:
	- Supports Mass Storage Class
- Features FAT16 or FAT32 format
- Does not feature the encryption function
- Contains no data (content is empty)

• Use the firmware data downloaded from Yamaha's website.

## **Preparing the firmware**

**1 Download the latest firmware for the unit from Yamaha's website.**

For more information, refer to the product page for this unit on Yamaha's website.

#### **2 Expand the downloaded compressed file, and then save the firmware data file "000xxx-xxxx.bin" to the USB storage device.**

Save the file in a folder at the highest level of the hierarchy (root folder) on the USB storage device. Do not change the file name.

### **Updating the unit's firmware**

You can update the firmware using the front panel.

#### **NOTICE**

- Do not turn off the power to the unit during the update. Doing so may prevent the unit from starting up.
- **Press**  $\bigcirc$  **(power) to turn the power off.**
- **2 Insert the USB storage device into the USB jack.**
- **3 While pressing and holding down STRAIGHT, press**  $\circledcirc$  **(power).** "ADVANCED SETUP" appears on the display.
- **Press PROGRAM to select "UPDATE**  $\cdots$  **USB".**
- **5 Press INFO (WPS).**

The firmware update starts. Do not turn off the power to the unit during the update.

- **6 When "UPDATE SUCCESS"** appears on the display, press  $\circled{}$  (power) **to turn off the power to the unit.**
- **7 Remove the USB storage device from the USB jack.**

The firmware update is complete.

#### **NOTE**

• Wait about five seconds after the firmware update is complete, and then turn on the power to the unit.

#### **Viewing the firmware version**

You can view the firmware version after the update is complete.

Turn on the power to the unit, and then press SETUP on the remote control. Use the cursor keys ( $\triangle$ / $\nabla$ / $\triangle$ ) and ENTER to select "System", and then "Information" to display the current firmware version.

## **In case of an error**

If an error message appears on the display during the update operation, the firmware will not be updated correctly. Determine the cause, and try to update the firmware again.

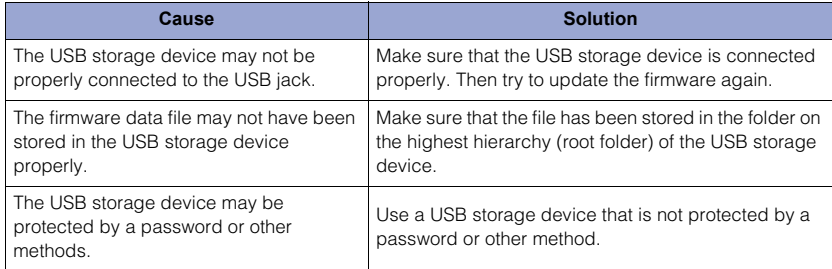